## **Script – Semplici programmi**

- Fino ad ora, i comandi sono stati sempre digitati nella command window:
	- Eseguiti premendo "enter"
	- Modificati utilizzando le frecce o la command history

# **Cosa sono gli Script (m-file)**

- Un file contenente comandi MATLAB
	- Può essere ri-eseguito
	- Può essere facilmete modificato
	- Può essere spedito a qualcuno
- **I comandi sono eseguiti sequenziualmente** 
	- Il file viene eseguito digitando il suo nome (senza .m)
	- I risultati appaiono nella command window (se non mettiamo il ; )
- Può essere creato utilizzando un qualsiasi editor di testo
	- Estensione .m
	- Presente nella current directory

**2**

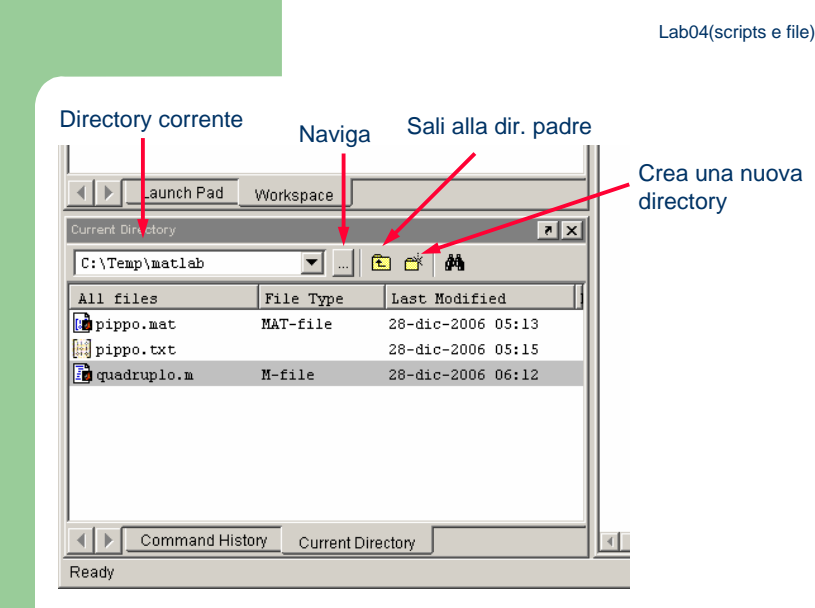

N.B. Possiamo scrivere solo in C:\Temp e sue sottodirectory!!!

- Matlab include un Editor a Colori :
	- Si può creare un nuovo file o modificarne uno aprendolo (apri <sup>o</sup> doppio click sul nome del file)
	- Colori usati per aiutare nella creazione del file (comandi, tipi, errori)

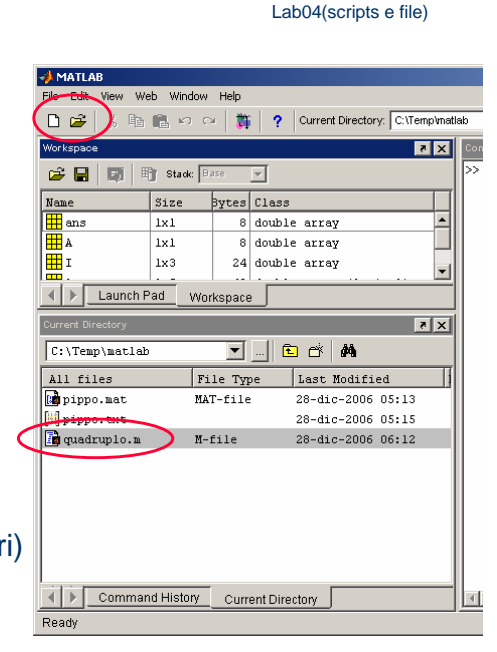

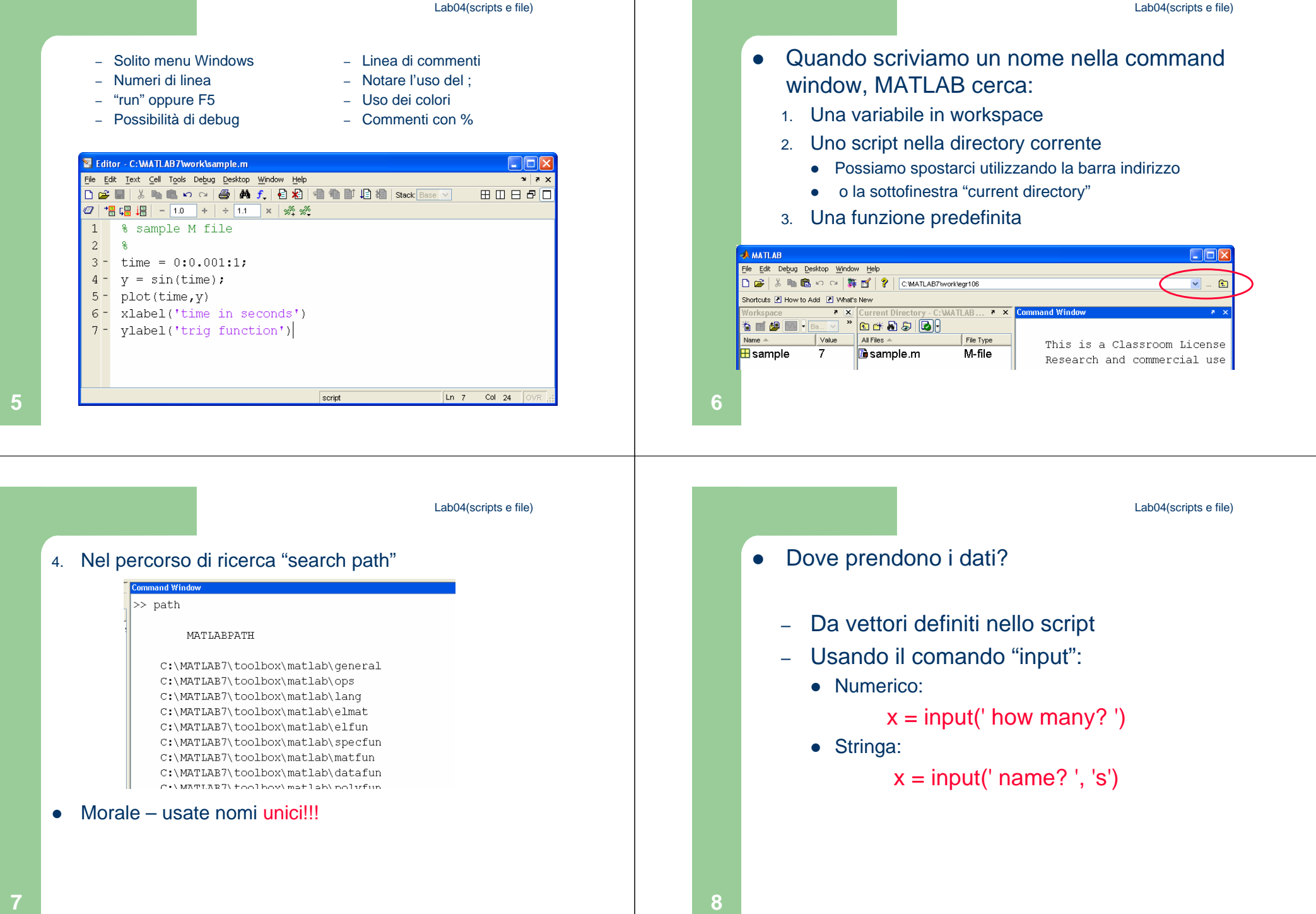

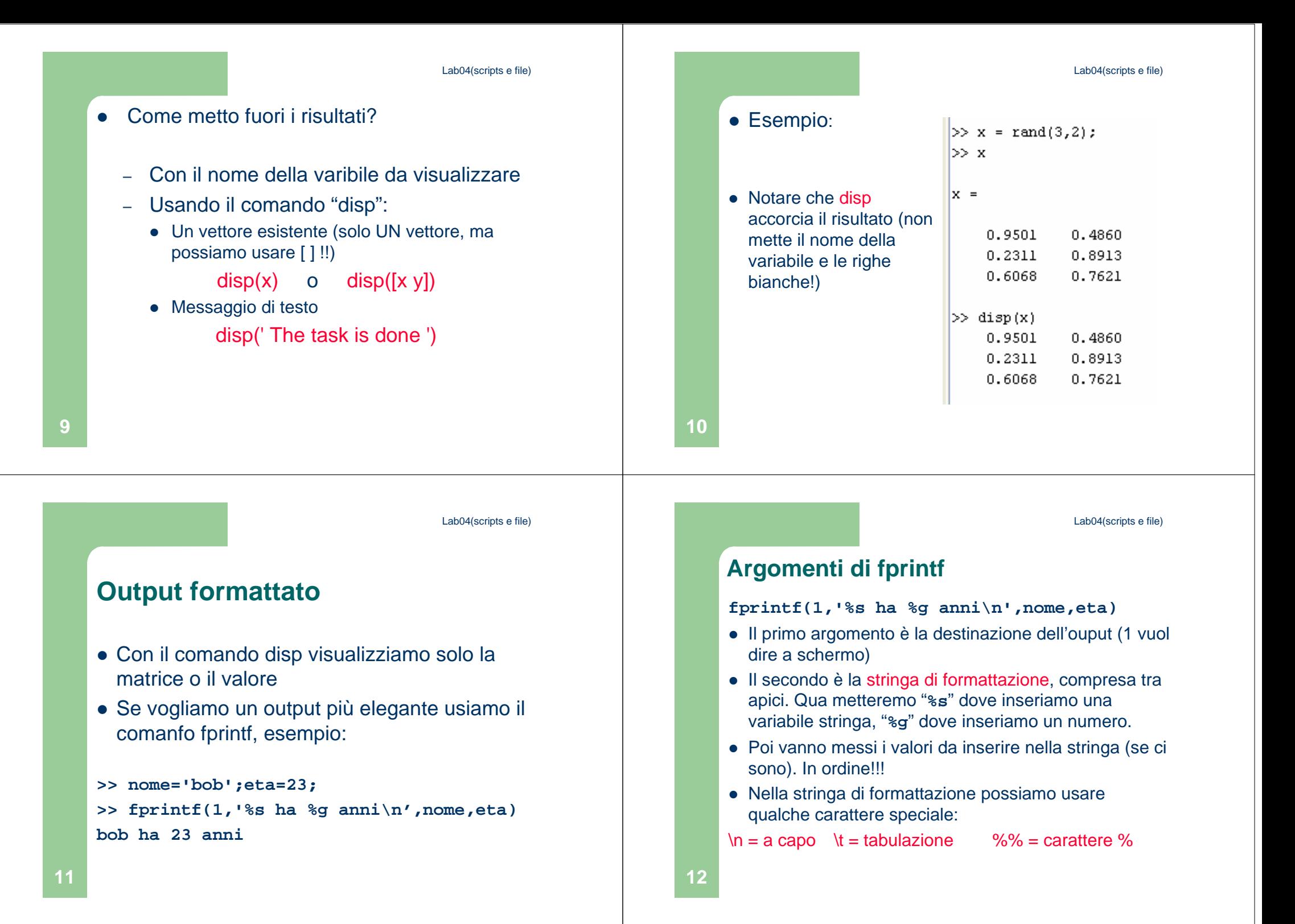

# **fprintf su file**

- Dobbiamo aprire il file prima di poterci scrivere ( **fid=fopen('out.txt','w')** ) se il file esiste lo svuota, se non esiste lo crea!
- Poi scriviamo (con **fid** come primo argomento): **fprintf(fid,'%s ha %g anni\n',nome,eta)**
- Alla fine chiudiamo: **fclose(fid)**

# **Attenzione ai vettori di celle**

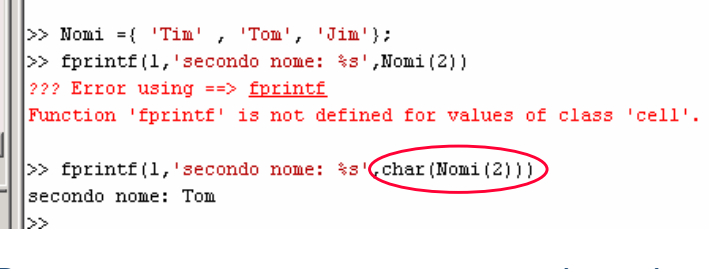

Per stampare correttamente una stringa da un vettore di celle, dobbiamo usare la funzione char

**14**

Lab04(scripts e file)**COMMENTI** Il simbolo di commento può essere messo in qualsiasi punto della linea. MATLAB ignorerà tutto quello che viene scritto alladestra del simbolo %. Per esempio: >>% This is a comment. $>>x = 2+3$  % So is this.  $x =$ 5Notate che la parte a sinistra di % viene eseguita, per calcolare x. Lab04(scripts e file)Quando si usano i file di script, tenere presente: 1. Il nome del file deve cominciare con una lettera <sup>e</sup> può contenere cifre e il carattere *underscore*, fino a 31 caratteri.2. Non dare lo stesso nome al file di script e a unavariabile.3. Non chiamare uno script con lo stesso nome di un comando o funzione MATLAB. Per verificare se esiste già qualcosa con un nome utilizzare la funzione exist.

## **Debugging (ricerca errori) degli Script**

- Gli errori di programmazione di solito rientrano in una di queste categorie:
- **1. Errori di sintassi**, come omettere una parentesi, una virgola, o digitare un comando in modo errato. MATLAB di solito rileva gli errori più comuni, e visualizza un messaggio che descrive l'errore e la sua posizione.
- 2. Errori dovuti ad una procedura matematica sbagliata, chiamati anche **errori di runtime**. Spesso dipende dai valori di input, un tipico esempio è la divisione per zero.

## **Per trovare gli errori, provate questaprocedura:**

- 1. Eseguite il programma con una semplice versione del problema, che possa ancheessere verificata "a mano".
- 2. Visualizzare tutti i risultati intermedi del proccedimento, togliendo i "punto e virgola" alla fine delle istruzioni.
- 3. Utilizzare gli strumenti forniti dall' Editor/Debugger.

**18**

Lab04(scripts e file)

#### **Per una programmazione ordinata:**

#### **1.** Sezione dei commenti:

<sup>a</sup>. Il nome del programma e le parole chiave, nella prima riga.

b. La data di creazione e i nomi degli autori nella seconda riga.

<sup>c</sup>. La definizione dei nomi delle variabili per ogni variabile di input e di output. Specificareanche le variabili uste nei calcoli e *le unità di* misura per tutte le variabili di input e di output!

d. Il nome di ogni funzione creata dall'utenteche viene usata nel programma.

**17**

**Per una programmazione ordinata (segue)**

- 2. Sezione di Input : Inserire i dati in input e/o le funzioni di input e commenti per chiarezza.
- 3. Sezione di calcolo
- 4**.** Sezione di output Questa sezione contieme le funzioni per visualizzarei risultati del programma..

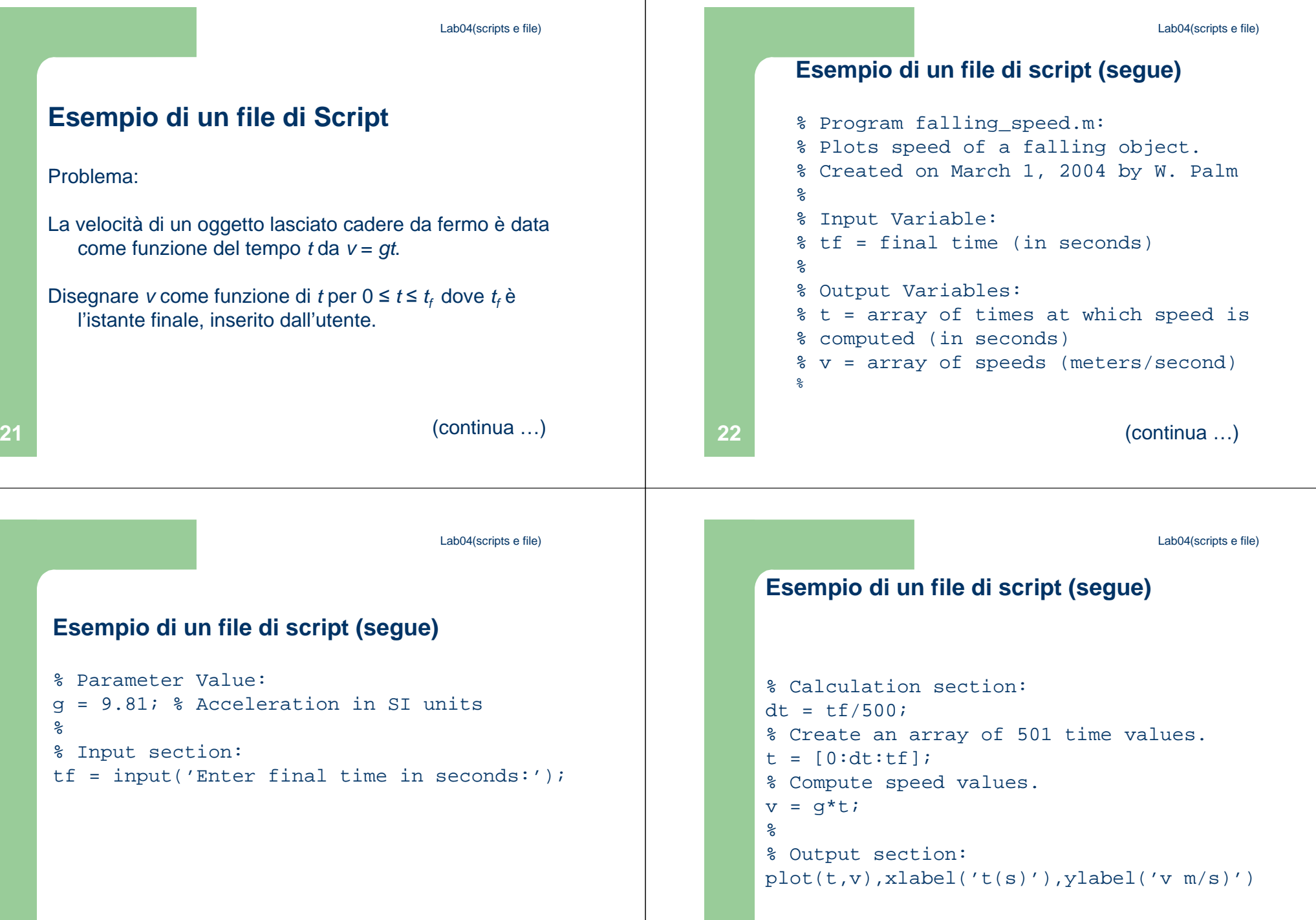

**24**

(continua …)

Lab04(scripts e file)

# **La sezione commenti iniziale…**

# ….È FONDAMENTALE!!! Perché…

- Il comando lookfor cerca nella descrizione iniziale (prima riga di commento)!
- Il comando help visualizza tutta la sezione dei commenti all'inizio dello script!

# **Altri esempi di Scripts**

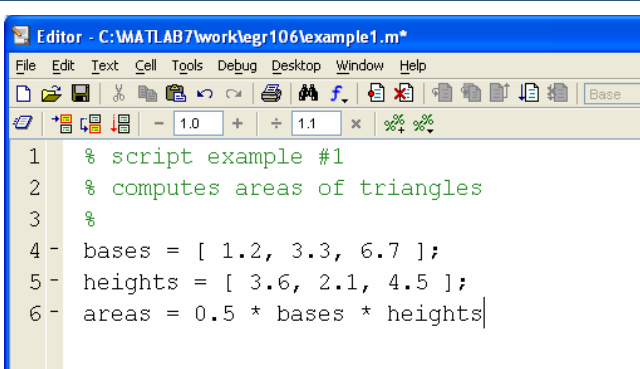

**26**

Lab04(scripts e file)Editor - C: WATLAB7 work legr106 lexample 2.m **DE** File Edit Text Cell Tools Debug Desktop Window Help  $\overline{N}$  and  $\overline{N}$ DA■ X ha B の☆ | 各 | A f | 日和 | 相 動 | 日相 **BOB 50**  $\mathbf{1}$ % script example #2  $\overline{2}$ % computes areas of triangles  $\overline{\mathbf{3}}$ % ask for parameters  $\overline{4}$  $^{\circ}$  $5 -$  base = input('how long is the base?');  $6 -$  height = input('how high is the triangle?');  $7 - \text{area} = 0.5 \times \text{base} \times \text{height}$  $disp('The area is '')$  $\theta$ **Command Window**  $9 - disp(area)$ >> example2 how long is the base? 3 how high is the triangle? 4 The area is  $6\overline{6}$ |>>

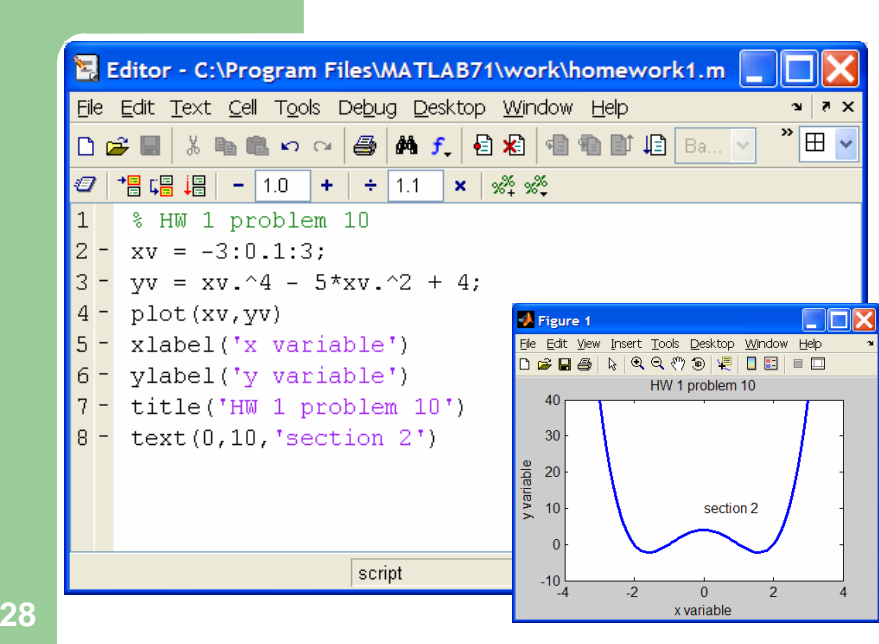

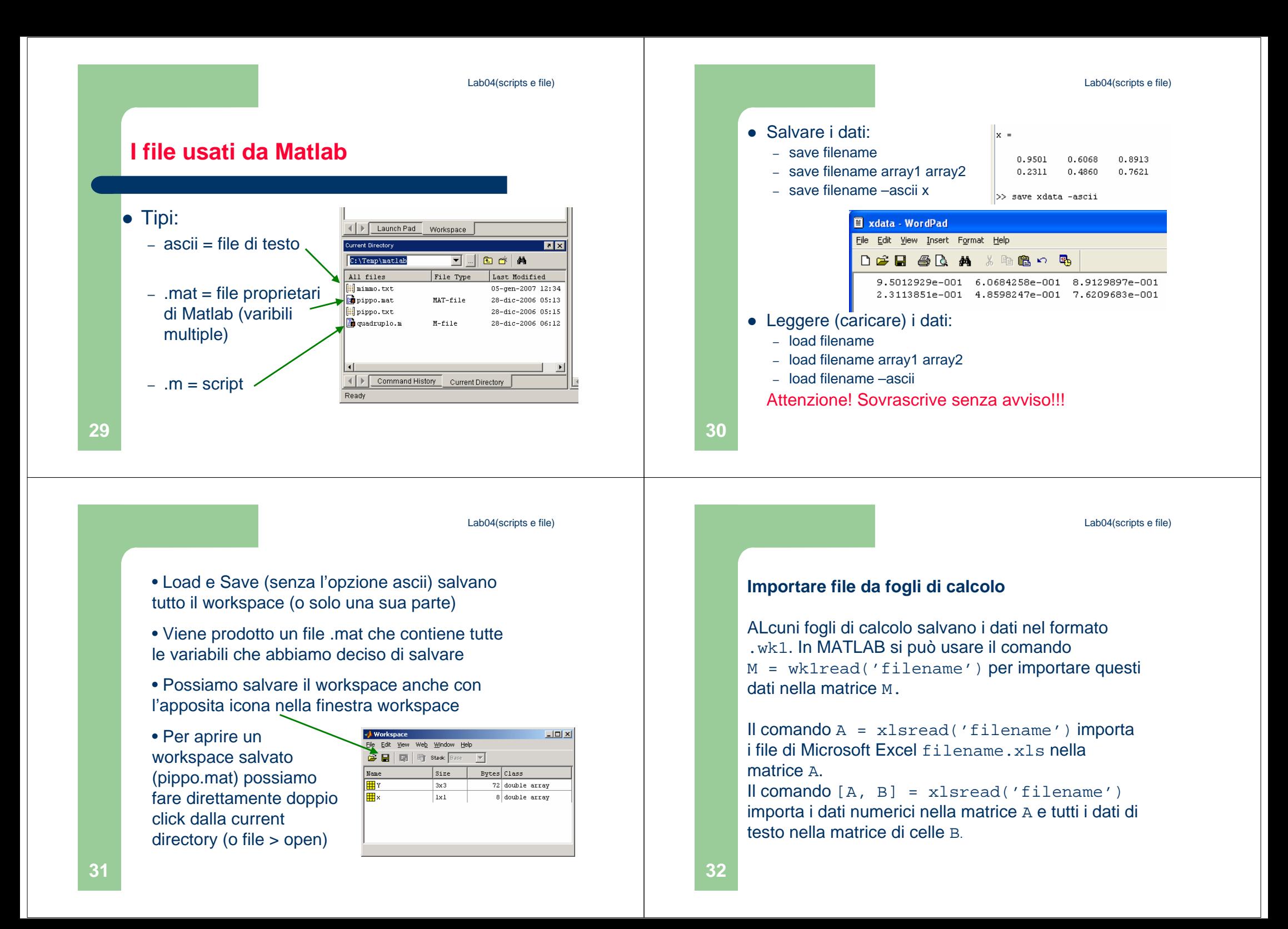

#### **Import Wizard**

Per importare dati da file di testo (ASCII), bisognaconoscere in che modo sono formattati i dati.

Per esempio, molti file di testo utilizzano in formatofisso per righe e colonne.

(continua …)

Lab04(scripts e file)

### **Import Wizard (segue)**

Per i file di testo bisogna conoscere:

- Quanti dati ci sono in ogni riga?
- Questi dati sono numerici, stringhe o entrambi?
- Le righe o le colonne hanno un'intestazione?
- Qual è il carattere utilizzato come delimiter, cioè il carattere utilizzato per separare i vari dati all' internodi una riga? (Chiamato anche *separatore di colonna*)

**34**

**36**

(continua …)

## **Import Wizard (segue)**

Si possono importare molti formati di dati da file di testo, o dagli appunti. Quando si utilizza l'import wizard per creare una variabile nel workspace di MATLAB, questo sovrascrive un'eventuale variable con lo stessonome senza avvisi!!!!

L'Import Wizard presenta una serie di finestre di dialogo nelle quali vengono richiesti:

- **1.** Il nome del file da importare,
- **2.** Il delimiter utilizzato
- **3.** Le variabili da importare.

Lab04(scripts e file)**A** Import Wizard  $\square$ nk Select Column Separator(s)-O Comma O Space O Semicolon @ Tab O Other Number of text header lines:  $\boxed{0 \div}$ Preview of C: matlab7\work\testdata.txt  $\overline{\phantom{a}}$  $\overline{4}$  $\mathcal{R}$ - 5 testdata  $12$  $15$ 25  $1.0$  $\overline{2}$ .C  $5.0$  $17.0$  $120$  $15.0$  $25.0$ 12  $|14|$  $15$ 16  $\overline{\mathbf{c}}$  $\rightarrow$ Help  $\leq$  Back  $\left| \begin{array}{c} \text{Next} \geq \end{array} \right|$ Finish Cancel